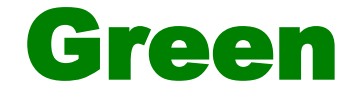

# PrestaShop Plugin

## **Version** 20180907

© 2008-18 Green By Phone, Inc.

### **Green Payment Gateway Plugin Integration for Prestashop based eCommerce Websites**

#### **Introduction**

The provided Plugin helps customers to integrate the checkout process from their Prestashop store with the Green Payment Gateway. The aim of this document is to explain the procedure of installation and configuration of the Plugin on the merchant website.

#### **Prestashop Plugin**

The Plugin is provided in the form of a zip file.

Extract the zip file to find the "Green" folder which you'll copy into the Website/Prestashop server using FTP or some other file management and delivery tool. Alternatively you can upload the ZIP file directly into your Prestashop Dashboard. Below you'll find the instructions for both.

#### Installation and Configuration

Using FTP:

- 1. Unzip (decompress) the module archive file (Green.zip). This should result in a new folder.
- 2. Using your FTP client, place the Green folder in your PrestaShop /modules folder. Pay attention NOT to upload that folder in another module's folder and ensure you upload the whole folder, not just the files it contains.

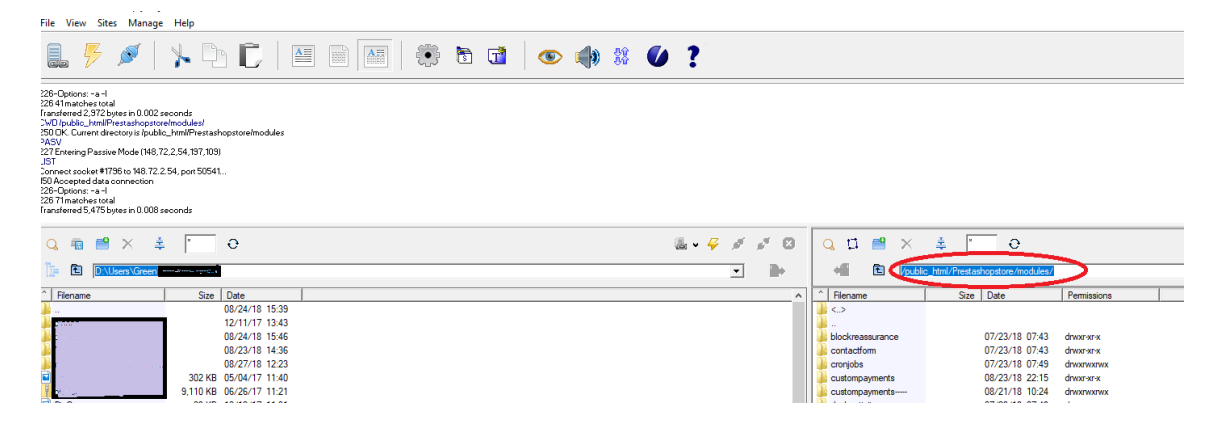

Upload directly to Prestashop:

- 1. Log in to your admin Dashboard and go to Modules-> Modules & Services.
- 2. Go to the "Upload a module" tab and upload the Green.zip file:

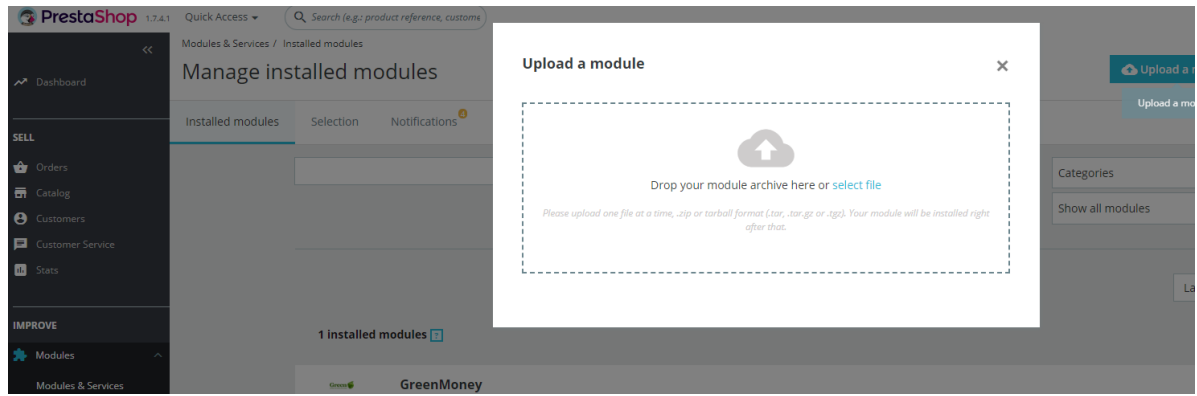

Once the files are uploaded via either method:

3. Your Green App module is now installed, Go to configure:

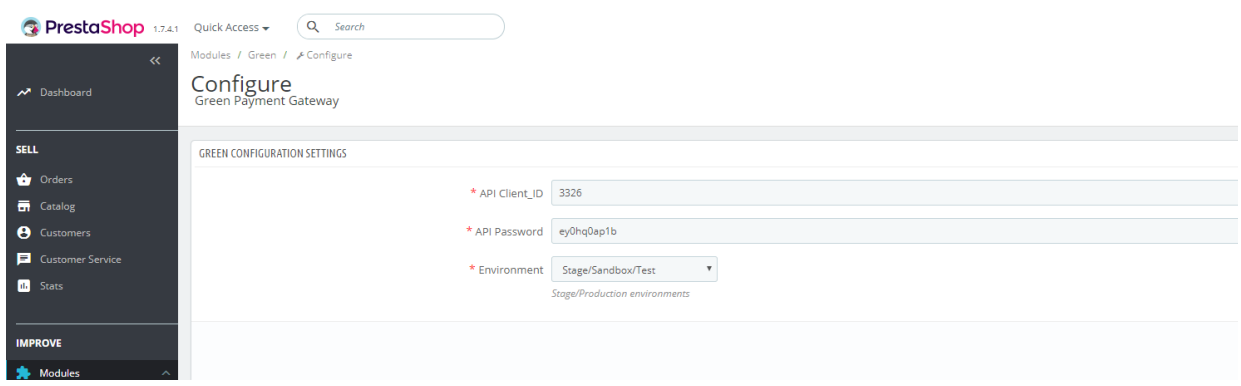

4. Enter your API Client ID and API Password values. For "Environment", select "Production" and then click save to configure the Plugin.

Checkout process:

5. When customers create a new order, and proceed with the check out, they need to chose Green eCheck as a payment option.

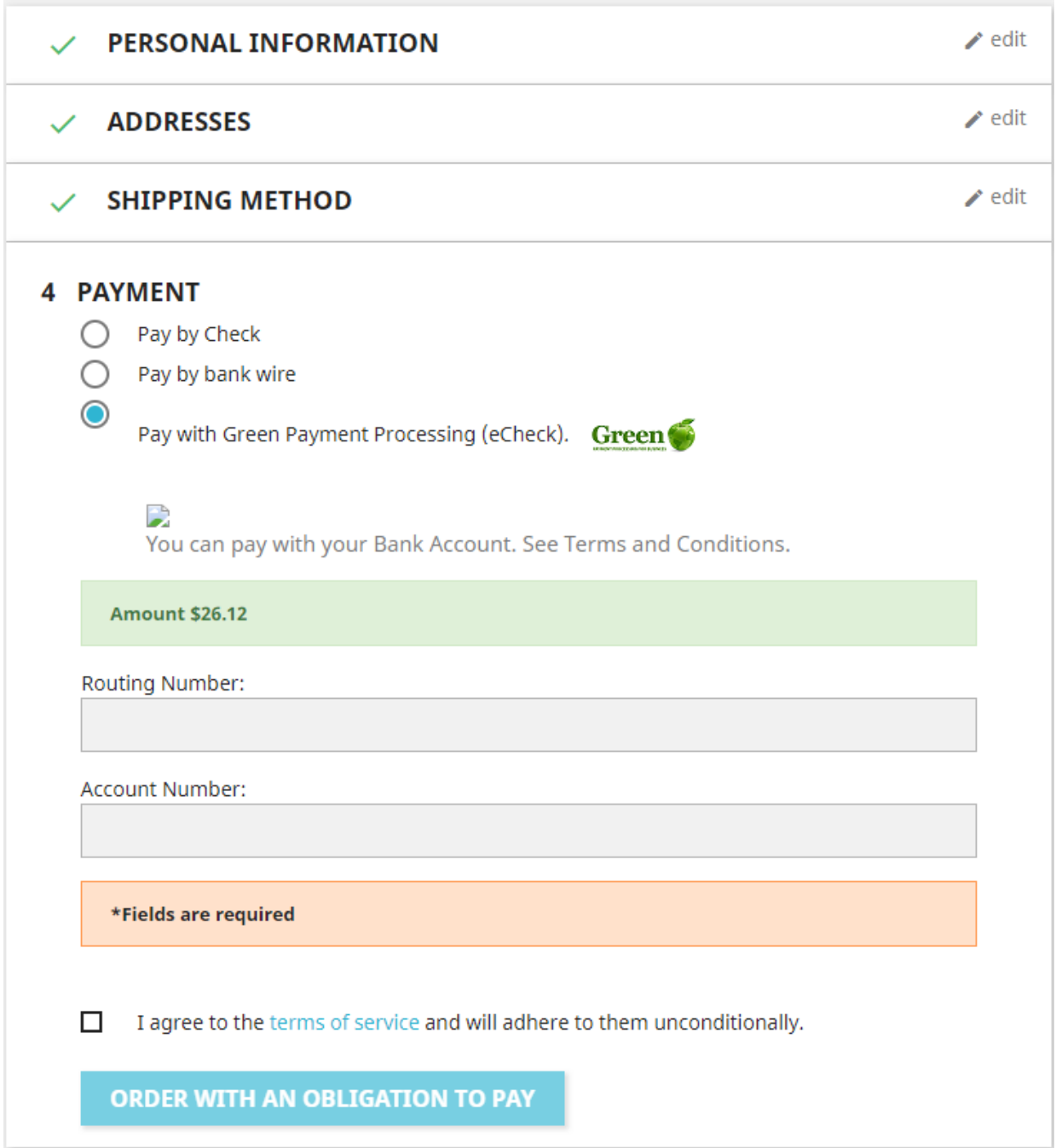

- 6. Customers will need to enter "Account number" and "Routing number". These fields are required. Once entered, they will then accept the terms of service from Prestashop using the checkbox and complete the payment.
- 7. If the payment is denied for any reason, then customers will be redirected to an error page with the option to fix the error and retry.

my store **CLOTHES ACCESSORIES ART** 

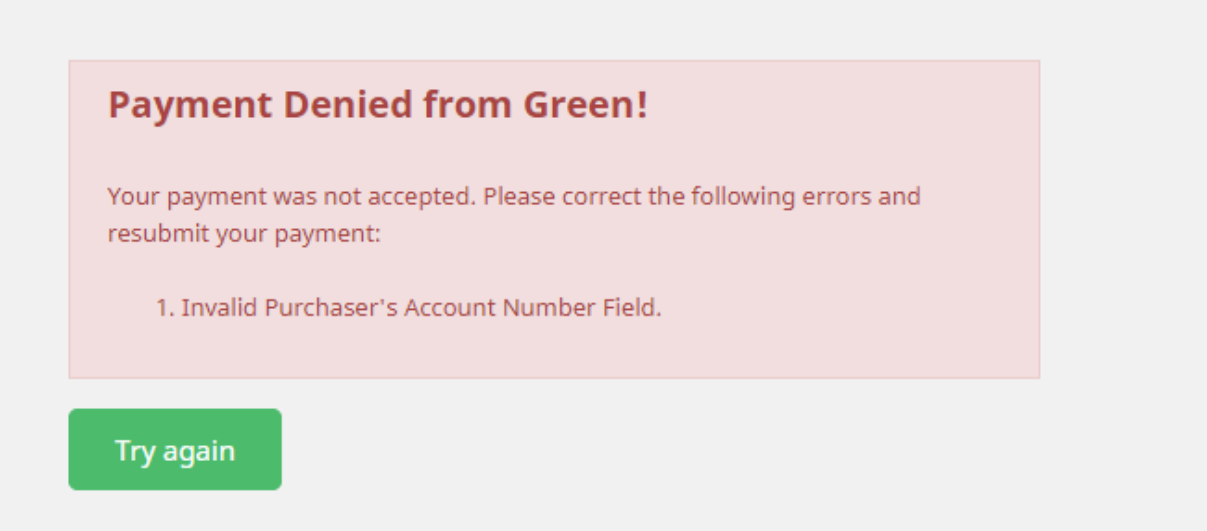

#### 8. If the order was completed successfully, then customers will receive a confirmation page.

#### $\checkmark$  YOUR ORDER IS CONFIRMED

An email has been sent to your mail address miby71@gmail.com. You can also download your invoice

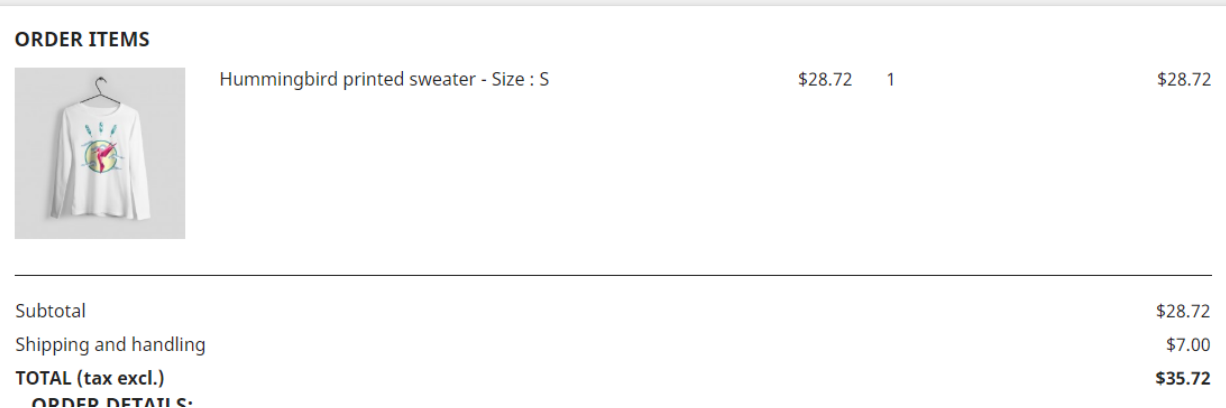

After the order is completed, the order status will be "Payment accepted".

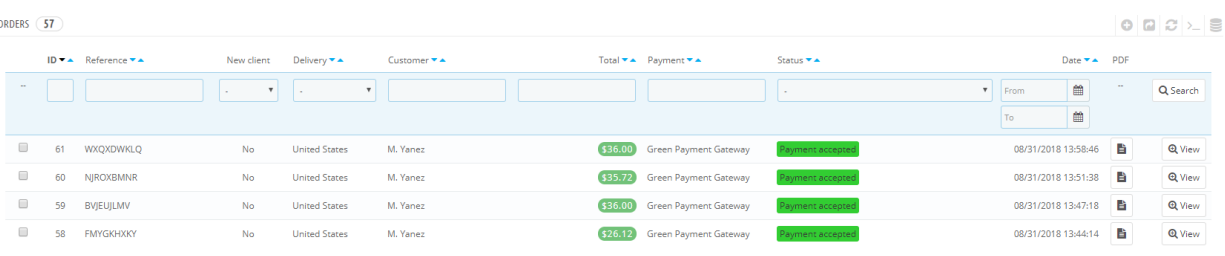

Important notes:

Please note that the phone number must be in the format specified, 3 groups, 10 digits total, separated by hyphens (XXX-XXX-XXXX). Using any other special characters like parentheses or otherwise can cause this error.

In addition, when testing the application you cannot use personal information that is tied to your account in Green. This includes your phone number and several other data points. When testing you must either use dummy information or a customer's information because these transactions are entered into our live eCheck processing system.

WARNING: As stated above, the transactions are entered into our live eCheck processing system. If you enter a test this way, you must manually delete the check through your Green Portal or the check will process at the next available batch time (9am and 2pm EST) and your account will be charged for the check.